## **Nastavna jedinica: Selekcioni upiti**

## Cilj: Cilj današnjeg časa je da se upoznate sa korišćenjem selekcionih upita

**Upit (Query)** je objekat baze podataka koji se koristi za izdvajanje skupa podataka iz jedne ili više tabela (upita). Pri kreiranju upita definišu se polja tabela ili izračunata polja, koja ga grade, kao i kriterijumi za izbor slogova iz tabela. Najčešće se koriste selekcioni upiti (*Select query*), mada Access podržava više vrsta upita (*Total* - zbirni upiti; *Action* - ažuriranje, brisanje, dodavanje; *Crosstab* - unakrsni upiti ...). Upiti mogu da koriste fiksne kriterijune ili se oni mogu formirati u komunikacionom bloku pri izvršavanju - *parametarski* upiti.

 $\Box$ 

Cena

6430

6580

21550

37400

50320

20490

22490

25175

18500

9190

Zemlja SaCarinom SaPorezom

ш  $\Box$ 

 $\Box$ 

 $\Box$ 

 $\Box$ 

 $\Box$ 

 $\Box$ 

 $\blacksquare$ 

 $\Box$ 

 $\Box$ 

**T** 

---------------------------------------------------------------------------------------------------------------------------------------------------------------

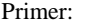

U svom folderu kreirati bazu podataka *Automobili* i u njoj tabelu *Auti* - sa strukturom:

Marka, Text, 30; Model, Text, 30; Zemlja, Text, 30; SaCarinom, Yes/No; SaPorezom, Yes/No; Cena, Number, Long Integer.

Uneti podatke kao u prikazu tabele.

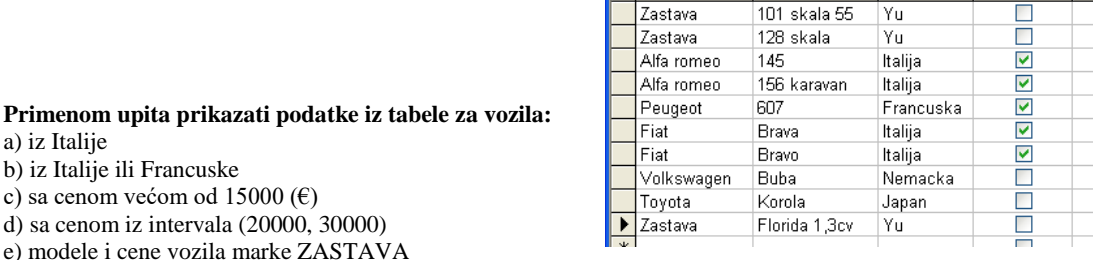

**■ Auti: Table** 

**Zastava** 

Marka

Model

-lYu

---------------------------------------------------------------------------------------------------------------------------------------------------------

## **Postupak izrade**

a) iz Italije

Startovati MS Access, kreirati bazu podataka Automobili, a zatim kreirati tabelu Auti sa odgovarajućom strukturom. Popuniti tabelu datim podacima.

## Kreiranje upita a)

Klikniti na meni Create, a zatim na opciju Query design

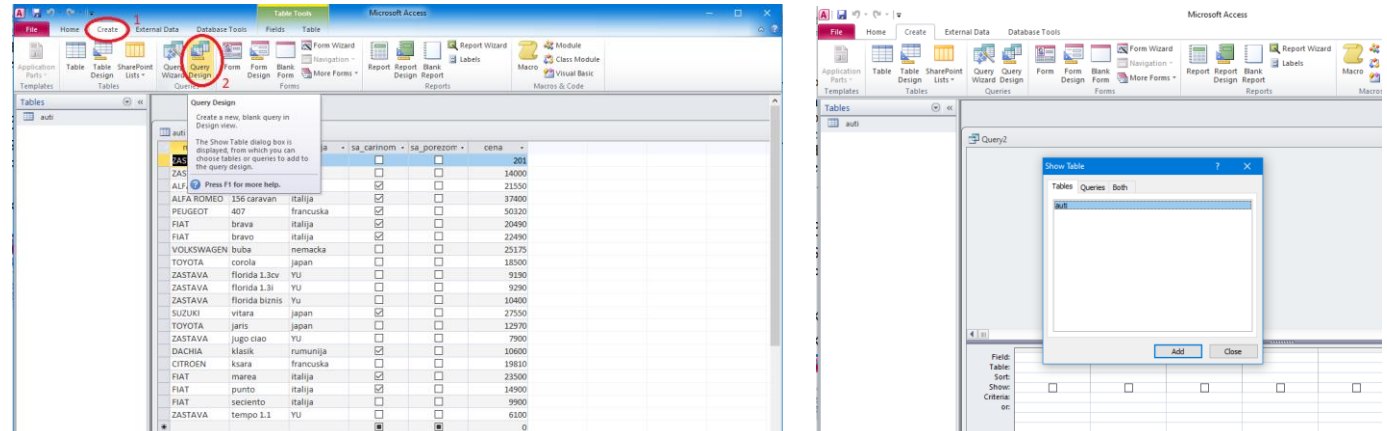

U prozoru na sredini ekrana će se pojaviti sve raspoložive tabele u bazi podataka (u ovom slučaju samo jedna). Označiti tabelu i kliknuti na taster **ADD**, a zatim na taster **Close**.

Sada je potrebno ubaciti potrebna polja za kreiranje upita. U ovom primeru ćemo ubaciti sva polja. To ćemo uraditi dvostrukum klikom na naziv svakog od polja. Svaki put kada kliknemo na neko od polja ono će se pojaviti u tabeli ispod, kao što je to prikazano na slici:

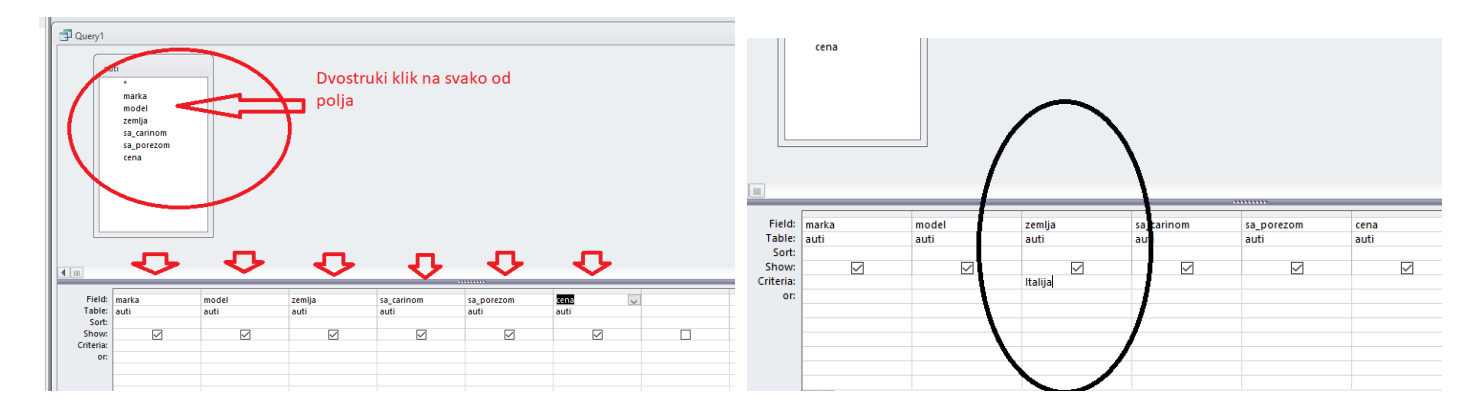

Pošto je u upitu a) potrebno prikazati samo automobile kod kojih je zemlja porekla **Italija**, kliknućemo na kolonu **zemlja** i u vrsti **Criteria** upisati **Italija**, kao na slici iznad. Posle toga klikom na x u prozoru za kreiranje upita možemo zatvoriti upit i snimiti ga pod imenom a. Na levoj strani prozora će se u grupi queries pojaviti upit a. dvostrukim klikom na njega on će se otvoriti i prikazati naravno samo automobile kod kojih je zemlja porekla Italija.

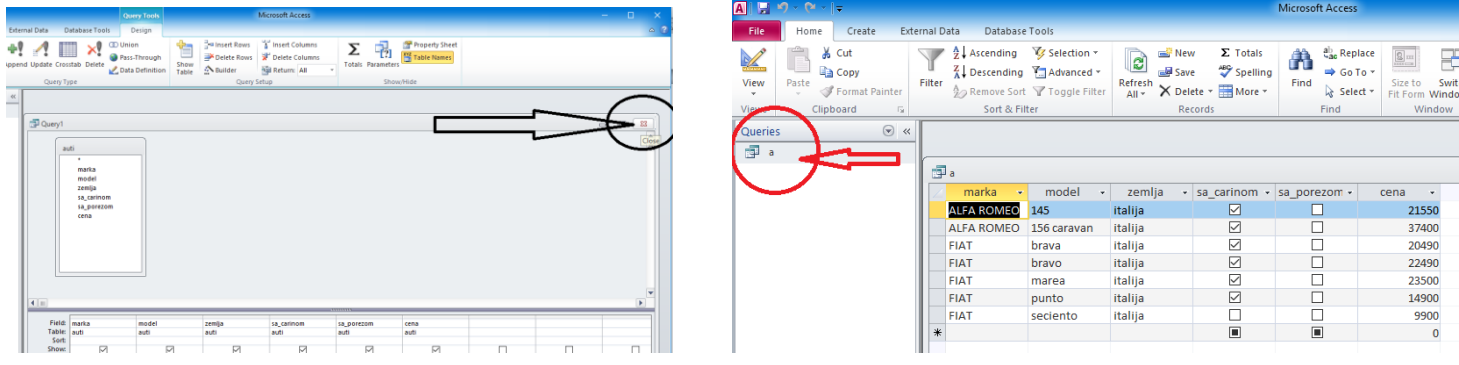

Naredni upiti se slično rade tako da će biti prikazane samo slike koje definišu šta se upisuje u polje Criteria. Znači, sledi postupak: kliknete na meni **Create**, zatim **Query design,** izaberete tabelu Auti, kliknete na taster **Add**, a zatim na **Close**, dvostukim klikom ubacite sva polja i obratite pažnju na polje **Criteria**. **Napomena:** Access sam odredjena polja stavlja pod navodnike, ne morate ih unositi.

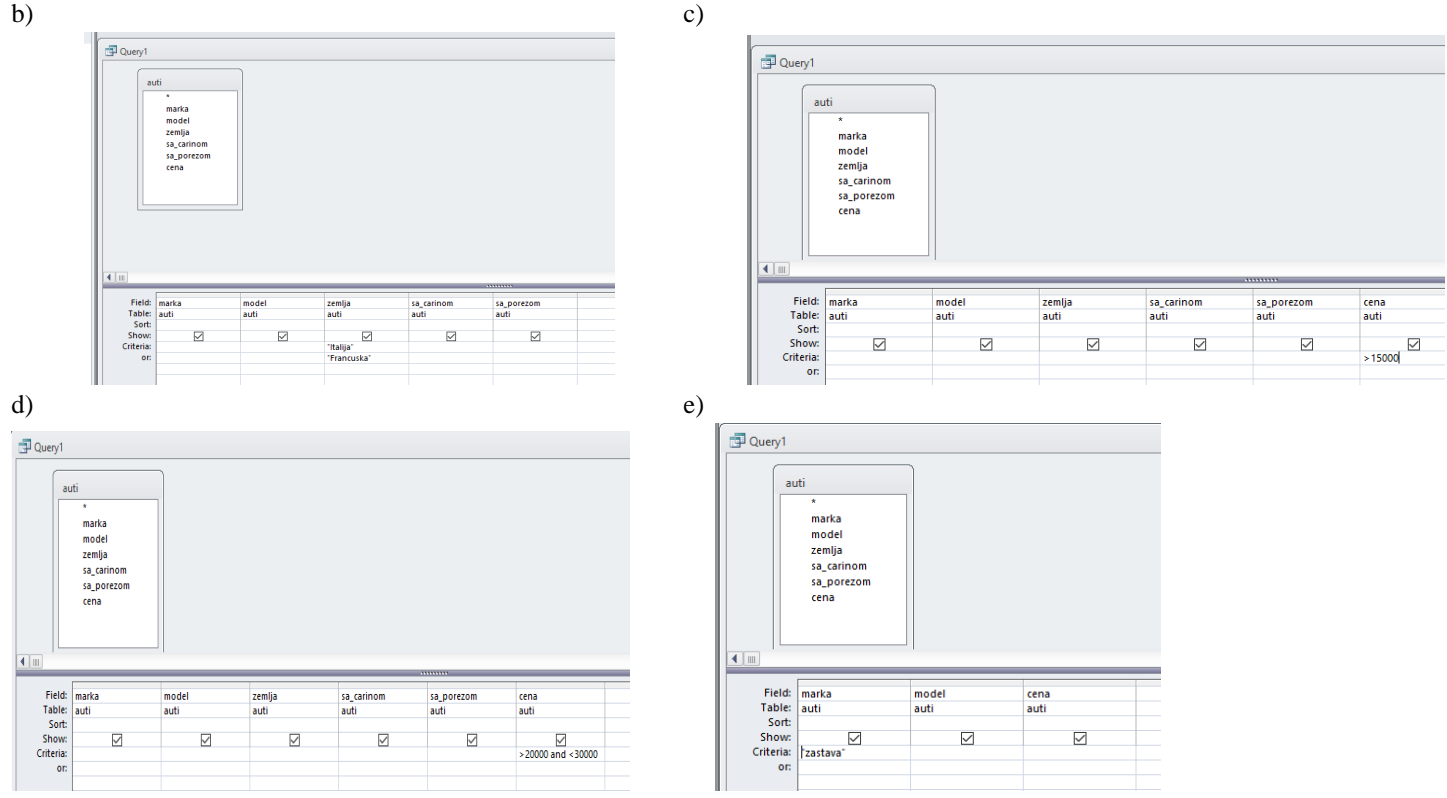

U poslednjem upitu se traže samo podaci marka, model i cena, tako da možemo ubaciti samo njih dvostrukim klikom.